## **Windows 7, 8 & 10 - Setting Your Label Printer to Print to 6 x 6 Labels**

Use the following directions to set your printer up for printing 6x6 labels.

- 1) Select any printer in the "Devices and printers" window.
- 2) Click on the "Print server properties" button and check that you have a 6x6 form in the list of paper sizes
- 3) If you don't have a 6x6 paper size option, you must create one and make the paper size 6 inches by 6 inches with no margins.
- 4) Once you have verified that you have a 6x6 paper size option, right click on the label printer and select "Printer properties"
- 5) In the printer properties, "General" tab, click on "Preferences" button

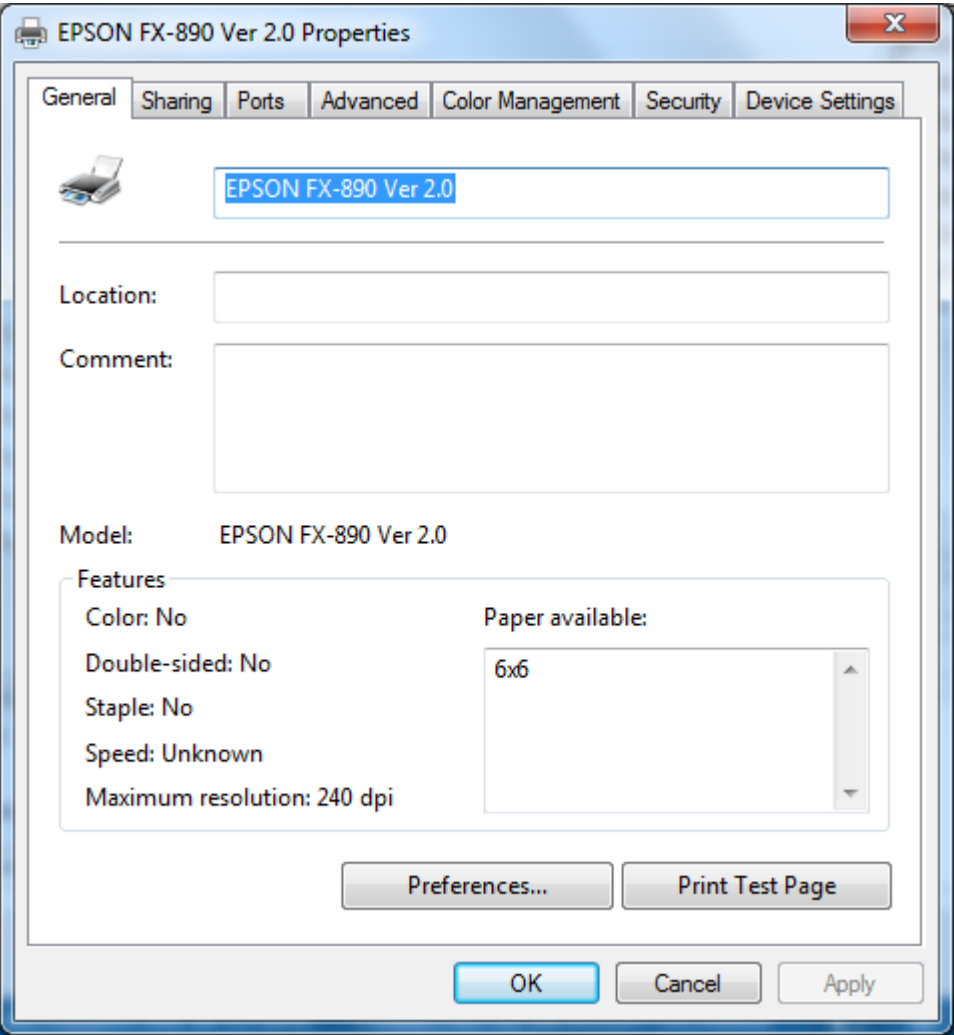

6) In the Preferences screen click on "Advanced"

**Windows 7, 8 & 10 - Setting Your Label Printer to Print to 6 x 6 Labels** 

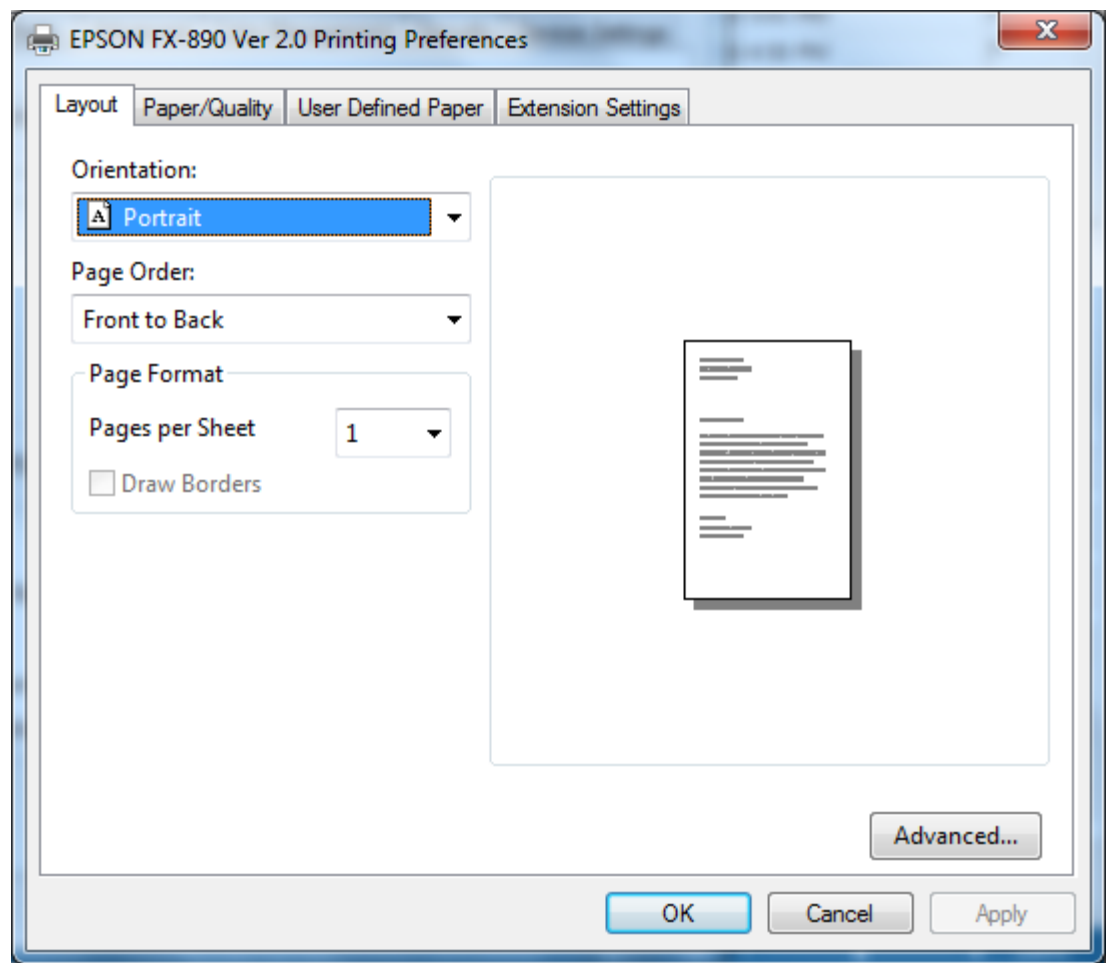

7) Now Click on the "Advanced" button and set paper size as shown

## **Windows 7, 8 & 10 - Setting Your Label Printer to Print to 6 x 6 Labels**

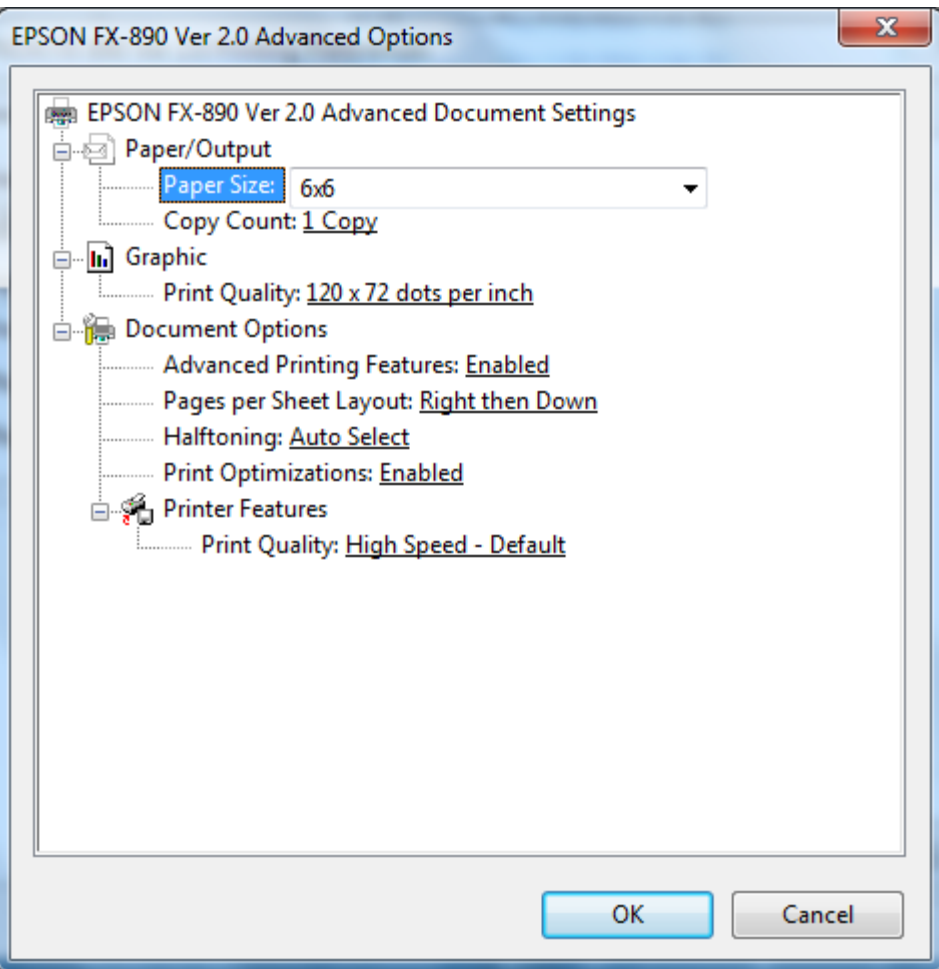

- 8) Click OK on these two dialogs to get back to the main printer properties dialog
- 9) Select the "Advanced" tab
- 10) Now click on "Printing Defaults". Repeat the procedure as you did for preferences above. Dialogs will look identical.
- 11) Hit OK to close out of "Advanced" and "Printing defaults" dialogs.
- 12) Click on the "Device Settings" tab of the main printer preferences dialog window and set all paper sizes to 6x6 as shown below

## **Windows 7, 8 & 10 - Setting Your Label Printer to Print to 6 x 6 Labels**

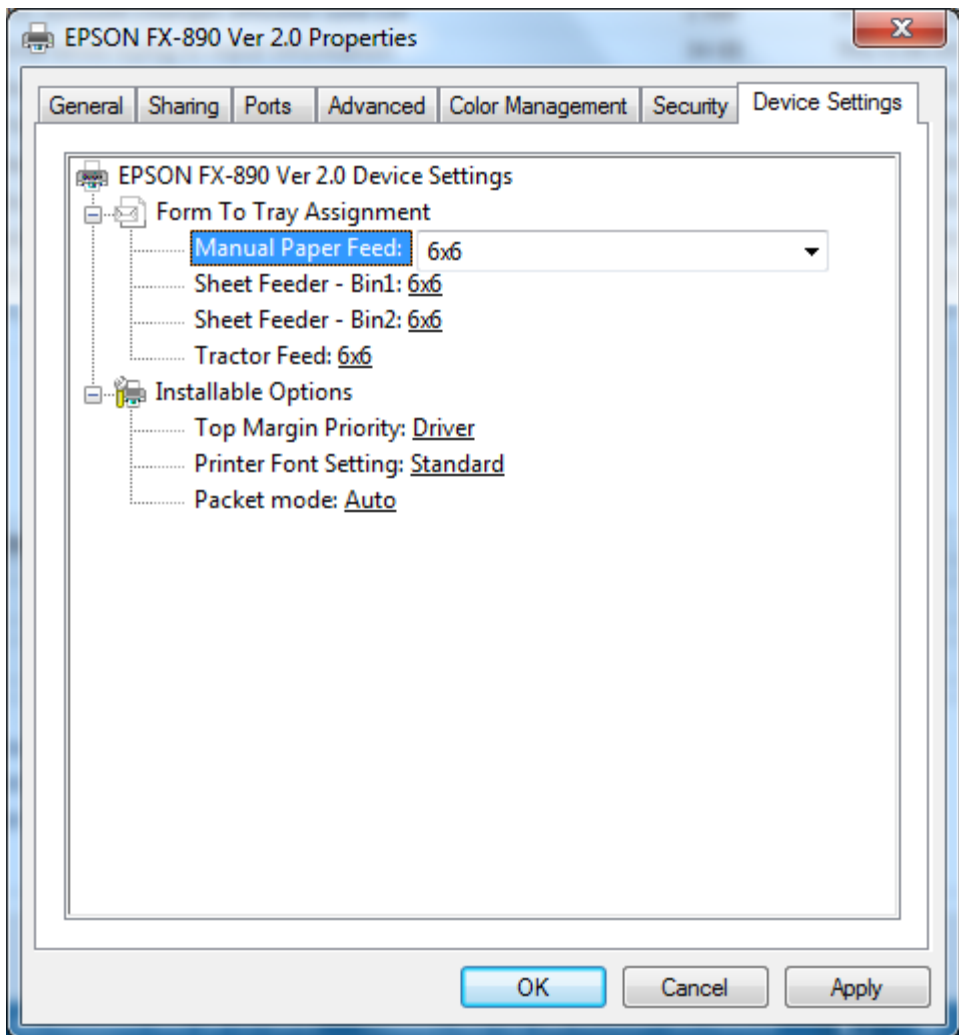

- 13) Hit OK to close.
- 14) Note you must restart the TDX application if you have it open in order to see the new printer settings.